# คู่มือการใช้งานโปรแกรม ในการบันทึกหน้าาอ

 $\mathbf{E}$ 

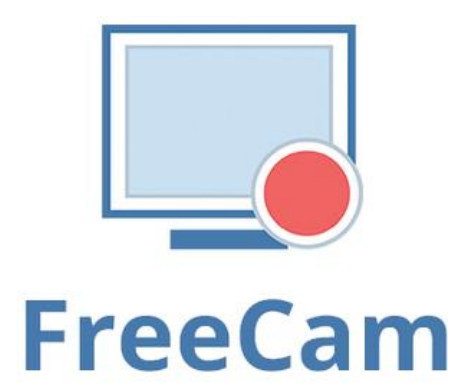

j

**เอกสารล าดับที่ 5/2564**

**กลุ่มพัฒนาครูและบุคลากรทางการศึกษา ส านักงานเขตพื้นที่การศึกษาประถมศึกษานครปฐม เขต 1 ส านักงานคณะกรรมการการศึกษาขั้นพื้นฐาน กระทรวงศึกษาธิการ** คำนำ

ี สำนักงานเขตพื้นที่การศึกษาประถมศึกษานครปฐม เขต 1 ได้กำหนดแนวทางการจัดการ เรียนการสอนทางไกล (การเรียนการสอนแบบออนไลน์) เพื่อให้สอดคล้องกับแนวทางของสำนักงาน คณะกรรมการการศึกษาขั้นพื้นฐาน (สพฐ.) ที่ให้จัดการเรียนการสอนทางไกลในสถานการณ์การแพร่ระบาด ของโรคติดเชื้อไวรัสโคโรนา 2019 (COVID-19) โดยใช้ระบบบริหารจัดการการเรียนรู้แบบบูรณาการร่วมกับ แอปพลิเคชันทางการศึกษา เพื่อเพิ่มความสามารถและสอดคล้องกับความต้องการของผู้เรียนสำหรับการเรียน การสอนแบบ On Demand และการเรียนรู้แบบ Online

ึกลุ่มพัฒนาครูและบุคลากรทางการศึกษา สำนักงานเขตพื้นที่การศึกษาประถมศึกษา ้ นครปฐม เขต 1 จึงได้พัฒนาคู่มือการใช้งาน Free Cam (สำหรับครู) เพื่อนำมาใช้สำหรับการตัดต่อคลิปวิดีโอ การจัดการเรียนการสอน

คณะผู้จัดท าหวังเป็นอย่างยิ่งว่า คู่มือฉบับนี้จะเป็นประโยชน์ต่อการจัดการเรียนการสอน และมีการนำไปประยุกต์ใช้ในการพัฒนาการเรียนการสอนได้อย่างเหมาะสม หากมีข้อเสนอแนะ หรือมี ข้อผิดพลาดประการใด คณะผู้จัดทำขอน้อมรับและจะนำไปพัฒนาให้ดีขึ้นในโอกาสต่อไป

คณะผู้จัดทำ

## สารบัญ

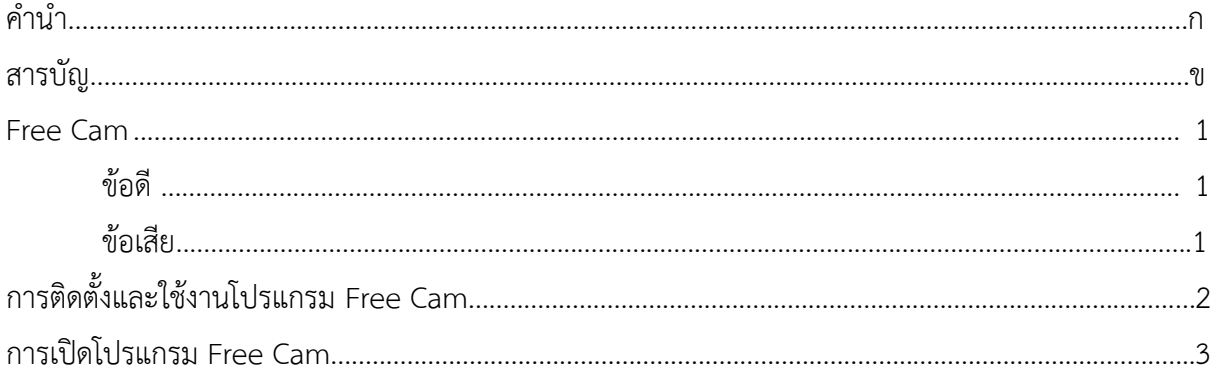

#### **Free Cam**

เป็นเครื่องบันทึกหน้าจอที่ใช้งานง่ายสำหรับ Windows ซึ่งมาพร้อมกับโปรแกรมตัดต่อเสียง และวิดีโอในตัว มีอินเทอร์เฟซที่น่าสนใจ ยังใช้งานได้ดี แม้ว่า Free Cam จะเป็นซอฟต์แวร์ฟรี แต่ก็ไม่ได้แนบ ลายน้ าและไม่แสดงโฆษณา

#### **ข้อดี**

- 1. ไม่มีลายน้ำ จำกัด เวลาหรือโฆษณา
- 2. นอกจากนี้ยังสามารถบันทึกเสียงด้วยเสียงและคอมพิวเตอร์ได้
- 3. ความละเอียดคุณภาพสูง
- 4. สามารถอัปโหลด Youtube ได้โดยตรง
- 5. ตัดต่อวิดีโอได้ง่าย
- 6. นอกจากนี้ยังสามารถลบเสียงพื้นหลังได้
- 7. มีเอฟเฟกต์เสียงมากมายเหลือเฟือ

### **จุดด้อย**

- 1. สร้างเฉพาะรูปแบบวิดีโอ WMV
- 2. นอกจากนี้ไม่มีการบันทึกเว็บแคม

# **การติดตั้งและใช้งานโปรแกรม Free Cam**

1. Search ค าว่า Free Cam หรือคลิกลิ้งค์นี้ https://www.freescreenrecording.com/

จากนั้นใส่อีเมลและคลิก Download

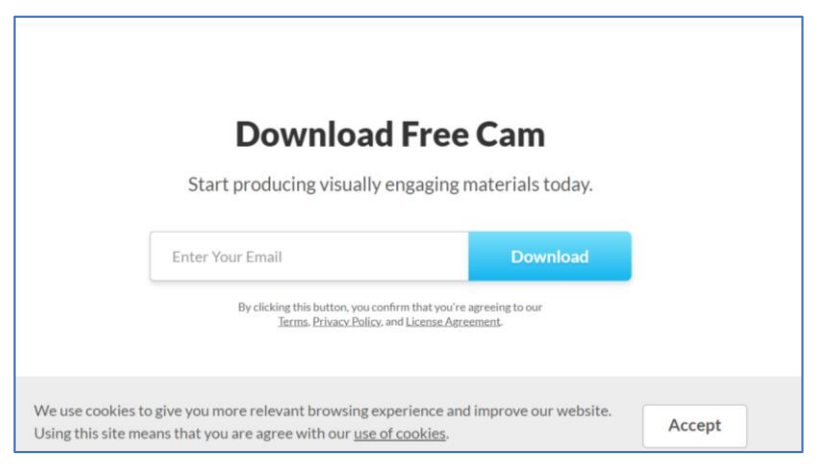

2. ดับเบิ้ลคลิกไฟล์ที่ดาวน์โหลดมา คือ free\_cam\_8\_7\_0.msi เพื่อทำการติดตั้งโปรแกรม

Free Cam

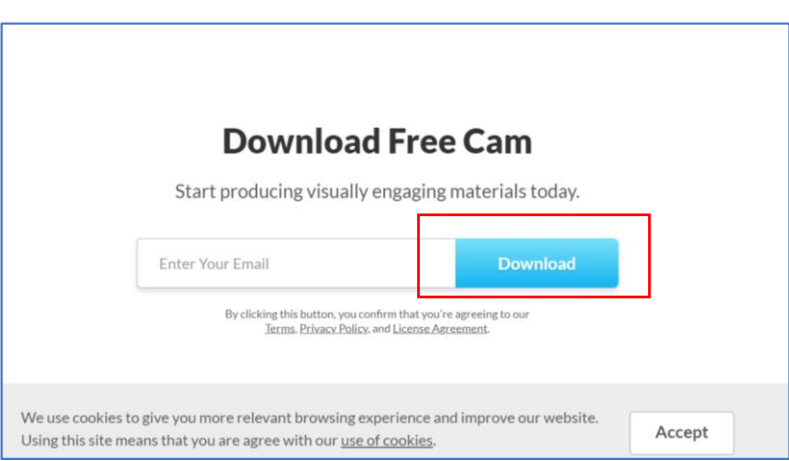

3.ท าการเปิดโปรแกรม Free Cam จะได้แสดงดังรูป (กรณีที่เราได้เปิดสไลด์และโปรแกรม

#### CamDesk ไปพร้อมๆกัน)

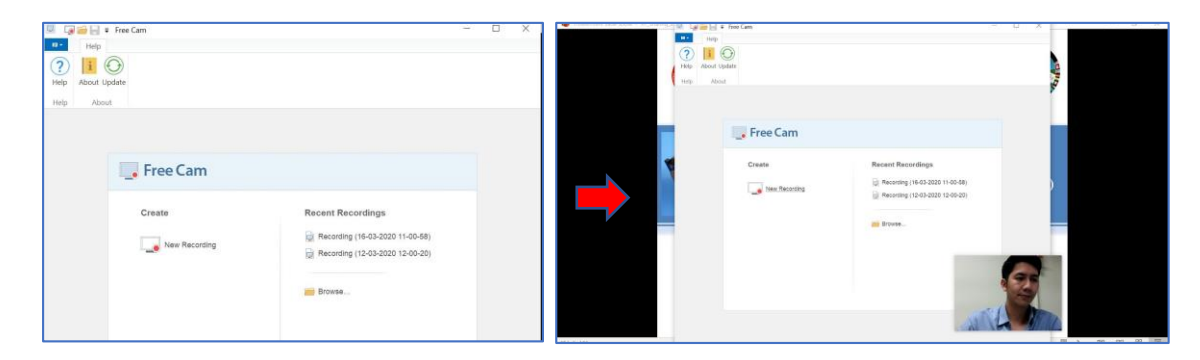

# **การเปิดโปรแกรม Free Cam**

1. เปิดโปรแกรม Free Cam จะได้แสดงดังรูป (กรณีที่เราได้เปิดสไลด์และโปรแกรม CamDesk ไปพร้อมๆกัน)

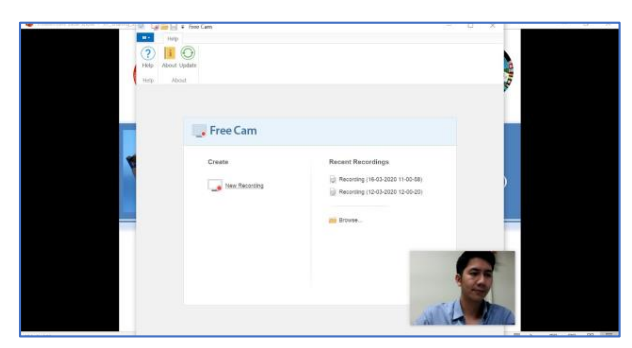

2. คลิกที่คำว่า New Recording เพื่อเตรียมพร้อมในการบันทึกวีดีโอการสอน จะได้หน้าต่าง

ใหม่ของโปรแกรม Free Cam

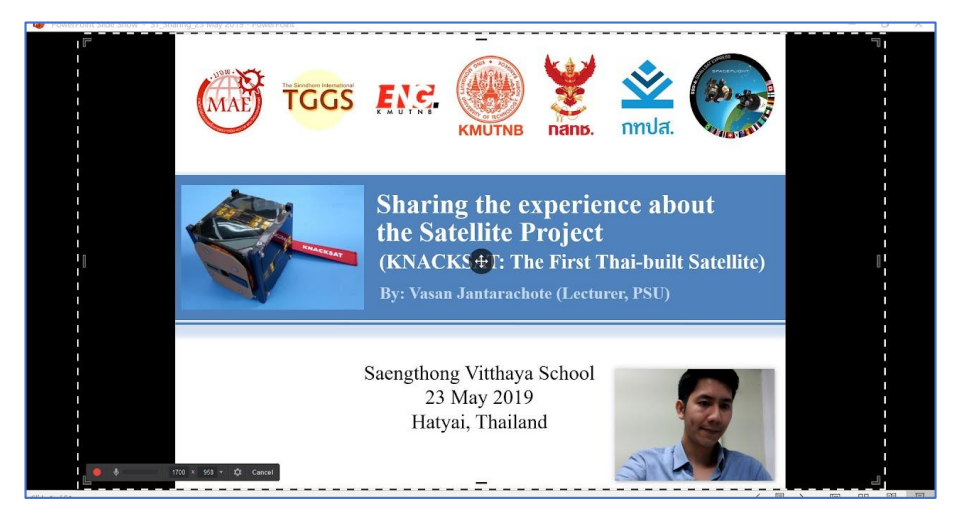

\*ประกอบไปด้วย กรอบหน้าต่างเส้นประ และหน้าต่างคำสั่งที่มุมซ้ายล่าง

3. ทำการคลิกลากเมาส์ที่กรอบเส้นประให้มีพื้นที่ครอบคลุมบริเวณของสไลด์ทั้งหมด

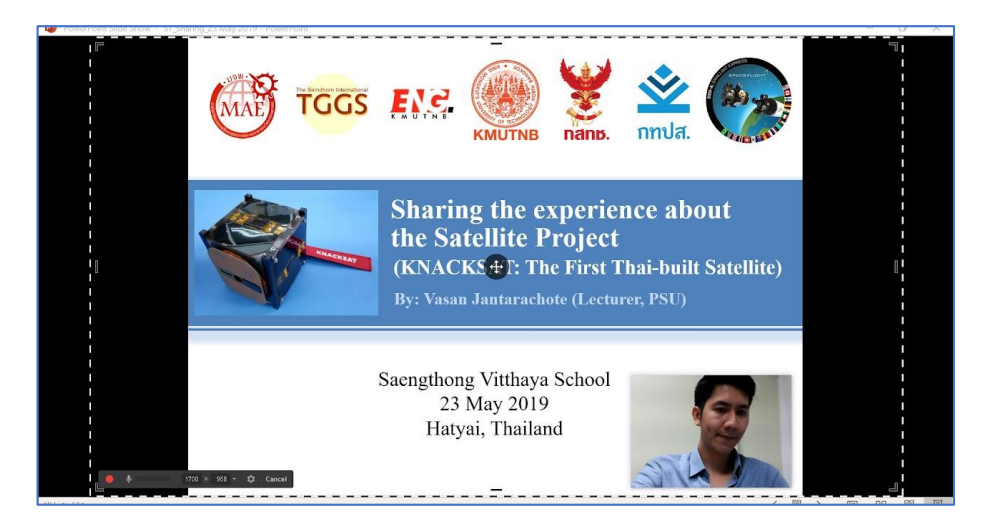

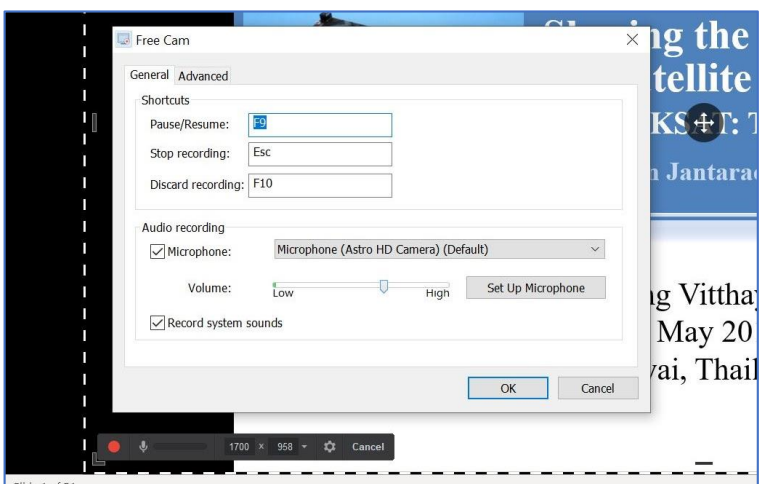

4. คลิกปุ่ม Setting (รูปฟันเฟือง) ที่หน้าต่างคำสั่ง จะขึ้นหน้าต่างสำหรับการตั้งค่าต่างๆ

\*สามารถตั้งค่าไมโครโฟน ค าสั่ง Shortcuts ต่างๆ ได้

- 5. เมื่อตั้งค่าเสร็จแล้ว คลิกปุ่ม OK
- 6. กดปุ่ม Record (ปุ่มสีแดง) เพื่อเริ่มการบันทึกวีดีโอ โปรแกรมจะทำการนับถอบหลัง
- 3 2 1 แล้วเริ่มบรรยาย หรือทำการสอน

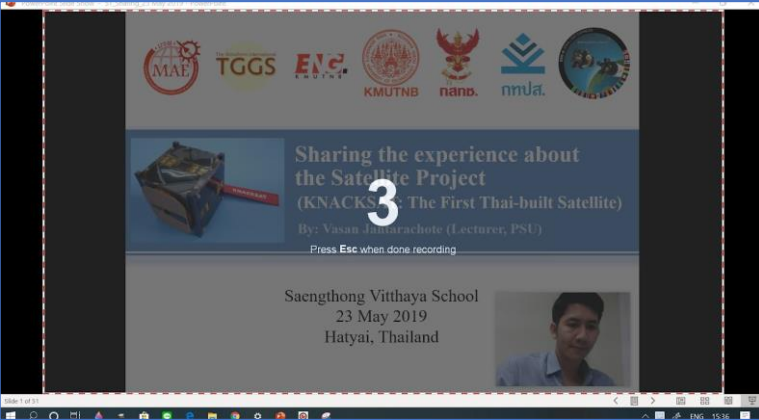

7. หลังจากบรรยายเสร็จแล้ว เมื่อต้องการหยุดการบันทึกวีดีโอ ให้กดปุ่ม esc ที่แป้นพิมพ์ เพื่อหยุดการบันทึกวีดีโอ โปรแกรมจะขึ้นหน้าต่างใหม่ที่เป็นการแสดงผลของวีดีโอที่ผู้บรรยายได้ทำการบันทึก

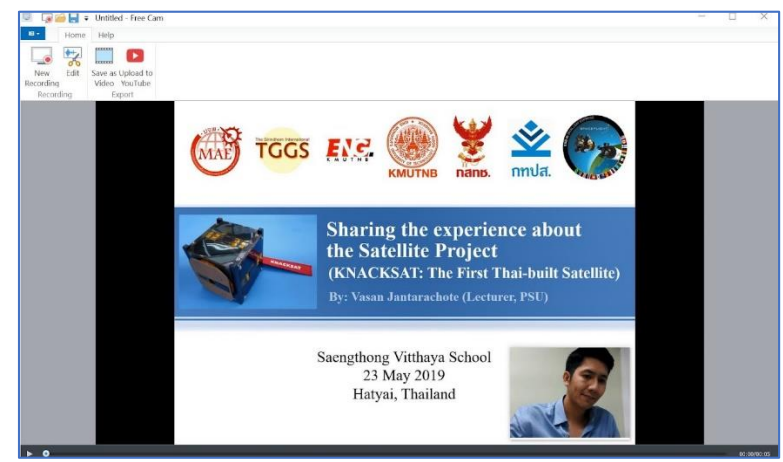

\*ช่วงระหว่างในหยุดการบันทึกวีดีโอและการแสดงผลการบันทึกของวีดีโอ โปรแกรม Free Cam จะใช้เวลาใน การประมวลผลประมาณ 1-5 นาที ขึ้นกับช่วงเวลาในการบันทึก

8. ปุ่มค าสั่งของโปรแกรม ซึ่งประกอบไปด้วย

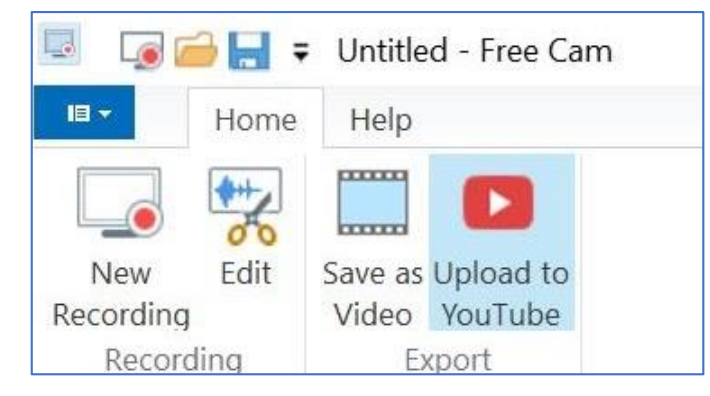

- 8.1 New recording: เพื่อทำการบันทึกใหม่ (โดยไม่ต้อง Save วีดีโอในครั้งนี้)
- 8.2 Edit: เพื่อเข้าไปตัดต่อวีดีโอการสอนที่ได้ทำการบันทึก
- 8.3 Save as Video: ท าการบันทึกวีดีโอเป็นไฟล์วีดีโอ
- 8.4 Upload to Youtube: ทำการอัพโหลดไฟล์วีดีโอขึ้น Youtube channel

9. คลิกป่ม Edit เพื่อเข้าไปตัดต่อวีดีโอการสอนที่ได้ทำการบันทึก จะแสดงหน้าต่างใหม่ คือ

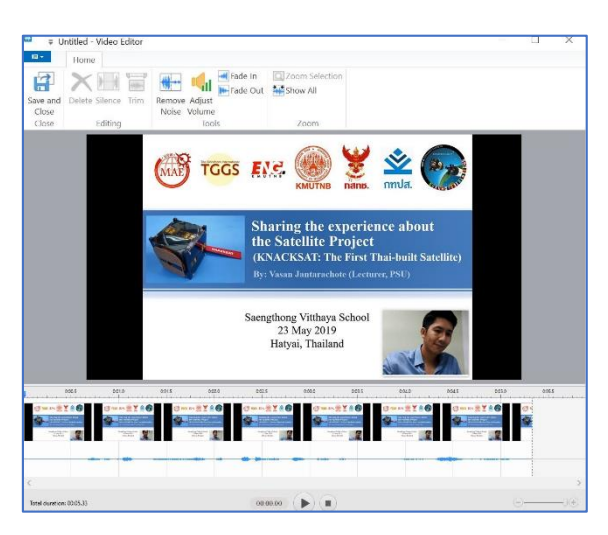

10. ปุ่มคำสั่งต่างๆของหน้าต่าง Video Editor ของโปรแกรม Free Cam ซึ่งประกอบไปด้วย

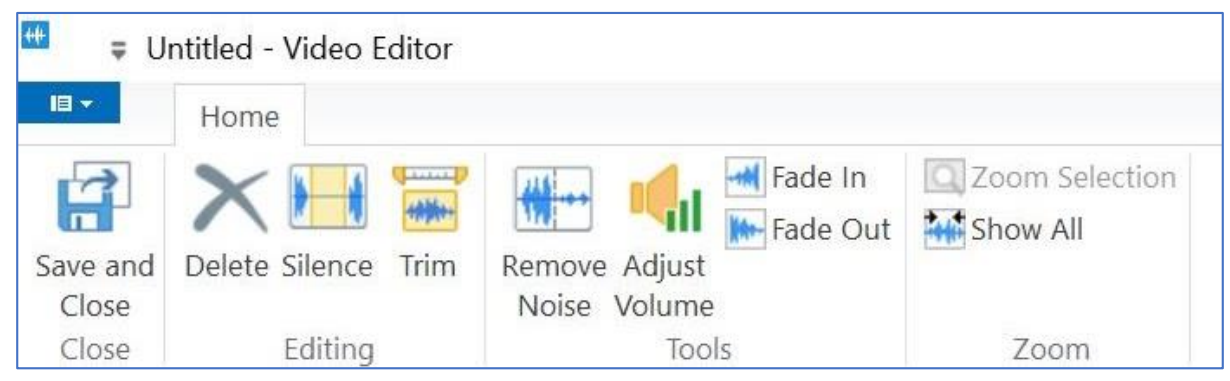

หน้าต่าง Video Editor

10.1 Save and Close: เพื่อทำการ Save และปิดหน้าต่าง Video Editor

10.2 Delete: เพื่อทำการลบวีดีโอในช่วงเวลาที่เราเลือก

10.3 Silence: เพื่อทำในเสียงเงียบในช่วงเวลาที่เราเลือก

10.4 Trim: เพื่อตัดวีดีโอให้เหลือเฉพาะช่วงเวลาที่เราเลือก

10.5 Remove Noise: เพื่อกำจัดสัญญาณรบกวนที่เกิดขึ้นในวีดีโอ โดยอ้างอิง

สัญญาณรบกวนจากช่วงเวลาที่เราเลือก

10.6 Adjust Volume: ปรับระดับเสียงของวีดีโอในช่วงเวลาที่เราเลือก

10.7 Fade in/Fade out: ปรับระดับเสียงให้เป็นแบบค่อยๆดัง/ค่อยๆ เบา ในช่วง

เวลาที่เราเลือก

10.8 Zoom Selection: ท าการขยายวีดีโอและเสียงในช่วงเวลาที่เราเลือก

10.9 Show All: แสดงภาพรวมของวีดีโอและเสียงทั้งหมด

11. หลังจากการปรับแต่ง หรือตัดต่อวีดีโอตามความต้องการแล้ว ให้คลิกปุ่ม Save and

Close เพื่อปิดหน้าต่าง Video Editor

12. คลิกปุ่ม Save as Video เพื่อทำการบันทึกไฟล์วีดีโอทั้งหมด จะขึ้นหน้าต่าง Save As

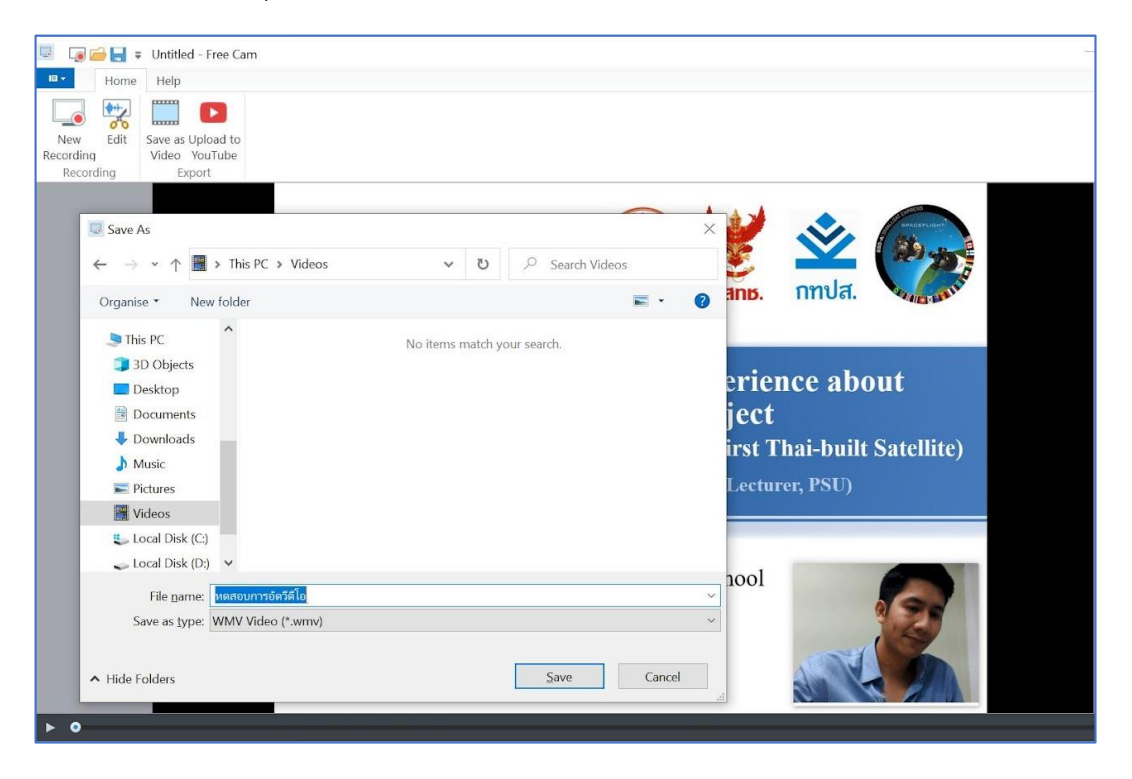

13. ท าการตั้งชื่อไฟล์วีดีโอ และเลือกโฟลเดอร์ที่ต้องการบันทึกไฟล์ จากนั้นกดปุ่ม Save ก็จะได้ไฟล์วีดีโอที่ได้ ท าการบันทึกการสอน เป็นไฟล์ .wmv

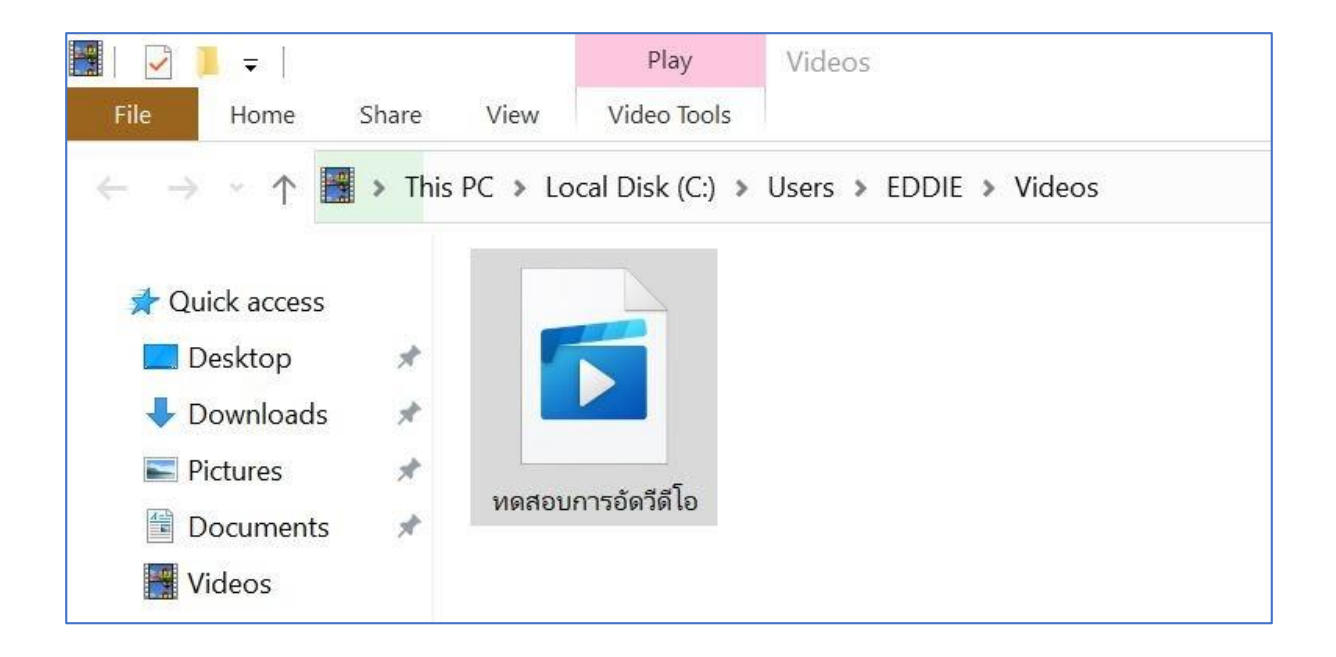

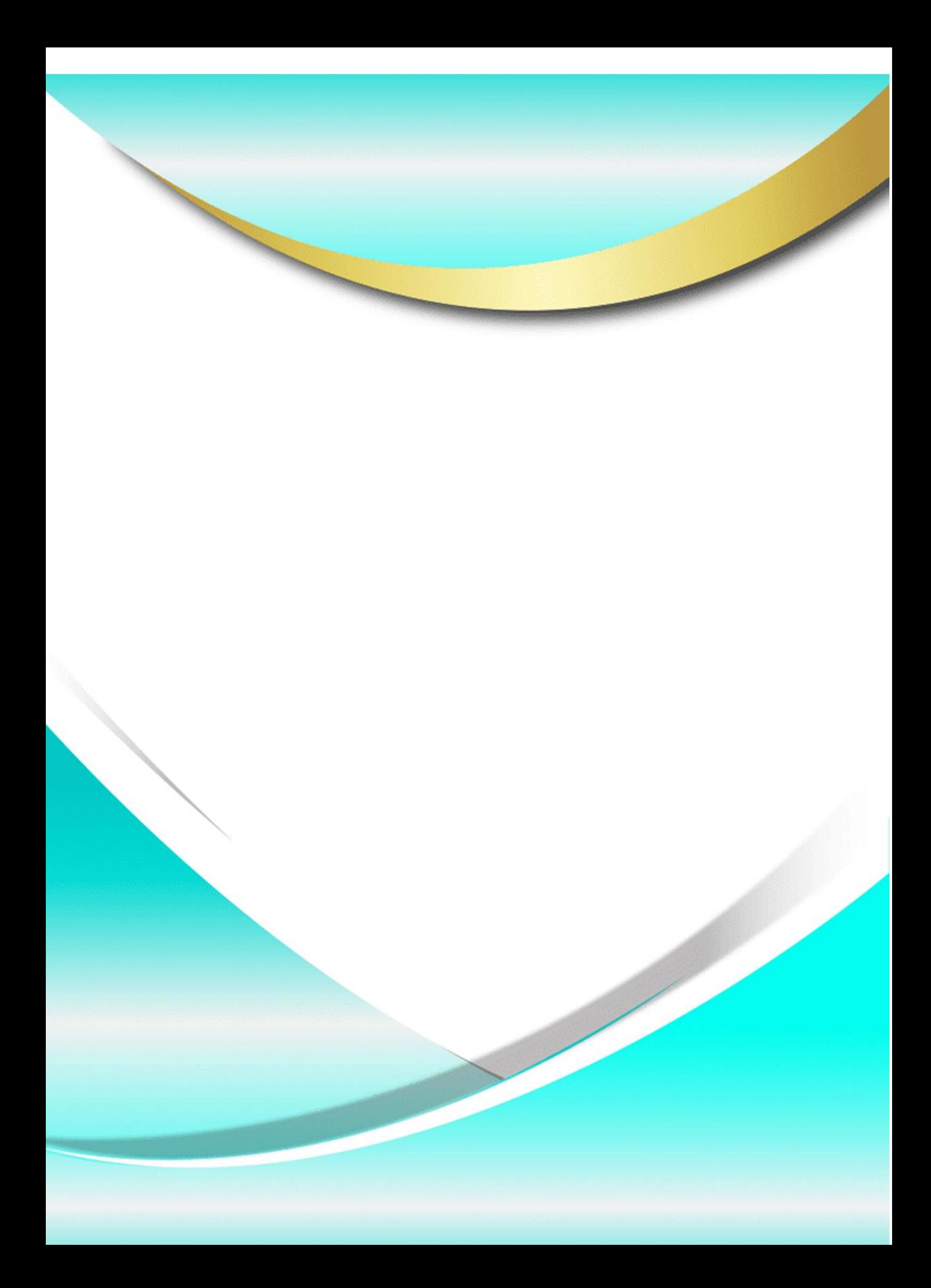